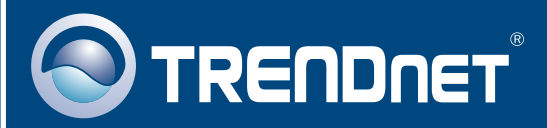

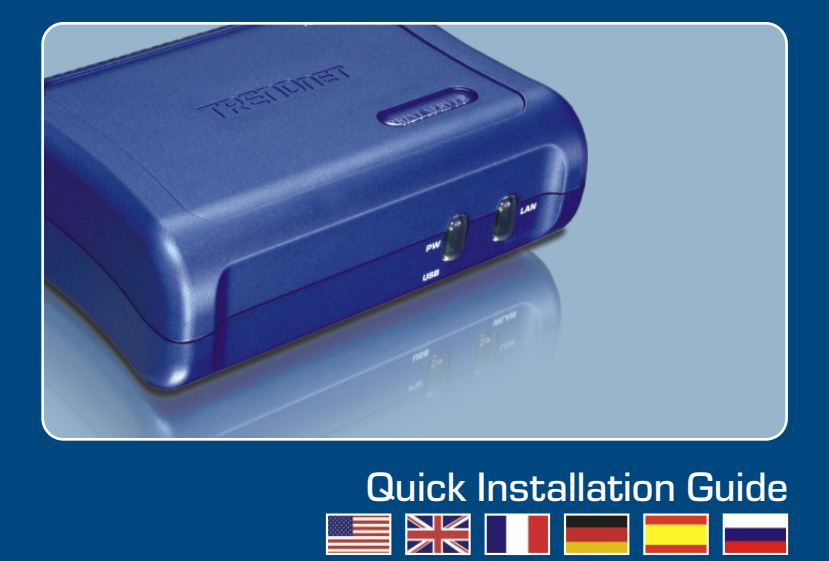

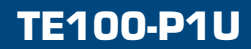

# **Table of Contents**

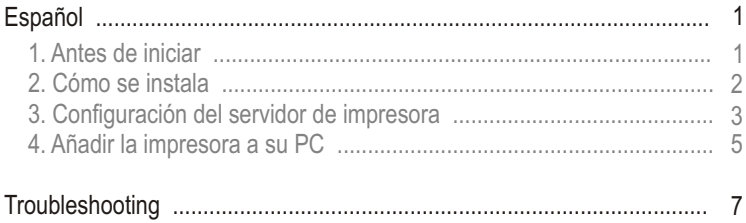

# **1. Antes de iniciar**

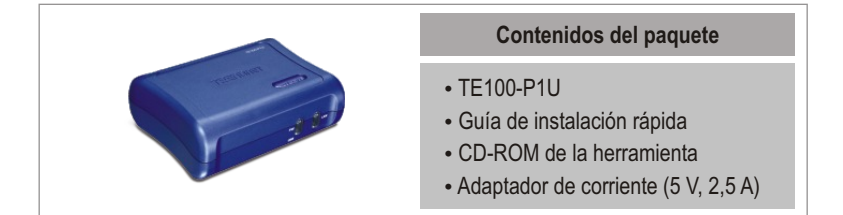

## **Requisitos del sistema**

- Una unidad de CD-ROM
- Una unidad de CD-ROM<br>• CPU: 300MHz o superior/ 800MHz o superior (Windows Vista)<br>• Memoria: 256MB o superior/ 512MB o superior (Windows Vist
- 
- Memoria: 256MB o superior/ 512MB o superior (Windows Vista)<br>• Windows Vista/2003 Server/XP/2000/ME/98SE, Unixware, Linux, Mac OS X

## **Aplicación**

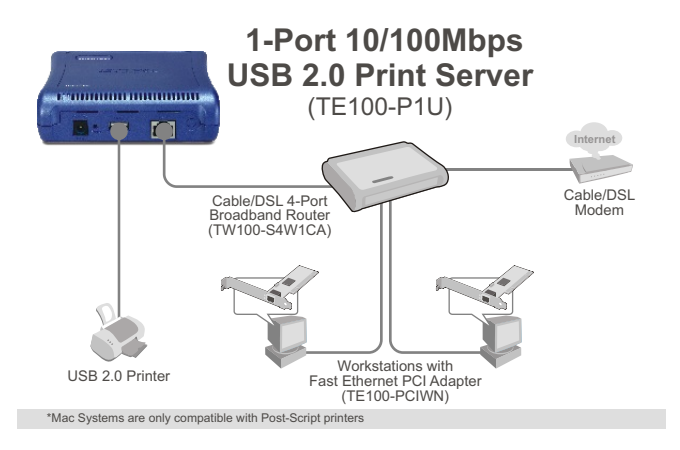

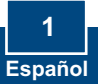

# **2. Cómo se instala**

**Nota:** Por favor apague todas las impresoras antes de conectarlas al servidor de impresoras.

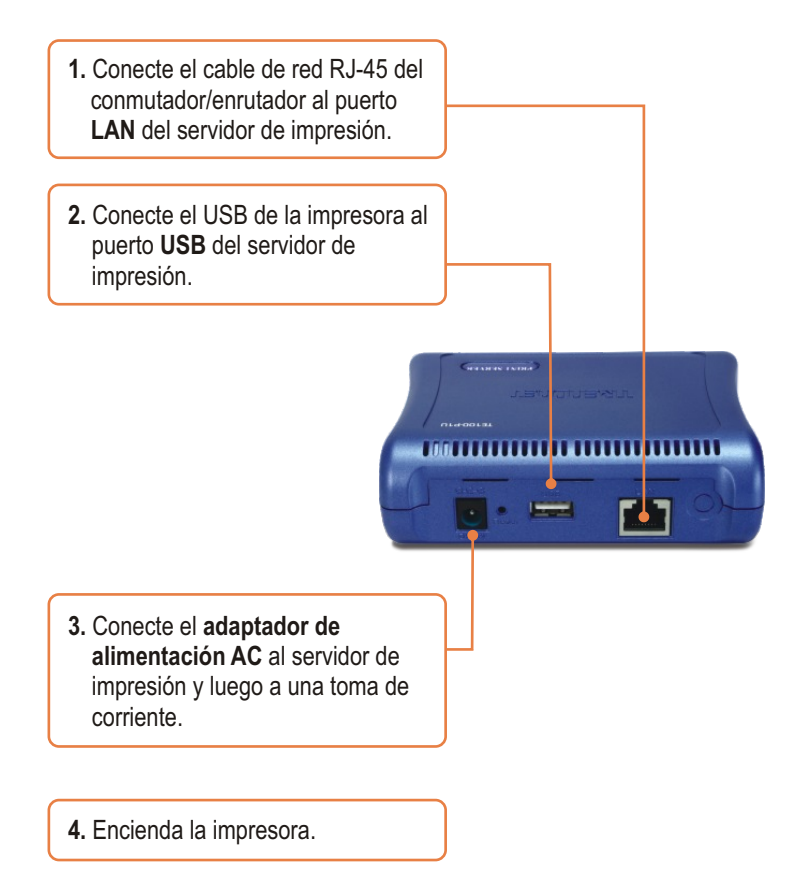

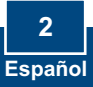

# **3. Configuración del servidor de impresora**

Nota: El servidor de impresión puede gestionarse a través de la Herramienta-PS o de un navegador Web. Para usuarios de MAC, cambie la dirección IP de su PC a 192.168.0.X (en el que **X** es un número disponible del 2-254). Dado que la dirección IP por defecto del servidor de impresión es 192.168.0.1, compruebe que ningún otro dispositivo de red tenga asignada la dirección IP 192.168.0.1. Luego, introduzca http://192.168.0.1 en su navegador Web para acceder a la herramienta Web del servidor de impresión.

### **Para usuarios de Windows**

**1.** Introduzca el **CD-ROM de la herramienta** en la unidad de CD-ROM de su PC y luego haga clic en **Utility** (Utilidad) **> PS Utility**  (Utilidad PS)**.**

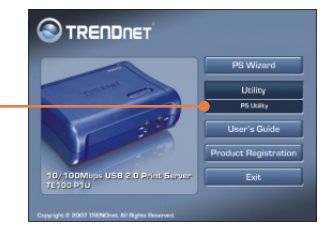

**2.** Siga las instrucciones del **InstallShield Wizard** (Asistente de Instalación). Haga clic en **Finish** (Finalizar).

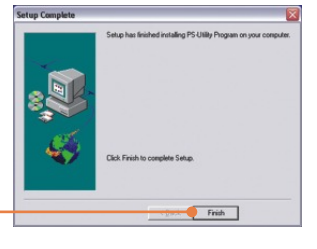

**3.** Haga clic en Start (Inicio), después en Programs (programas), y finalmente en **PS-Utility v3.11** (Herramienta-PS v3.11)

PS-Utility v3.11

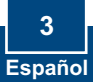

**4.** Seleccione el servidor de impresión y luego haga clic en **Change IP Address** (Cambiar dirección IP). Escriba manualmente la **Dirección IP** del servidor de impresión y después pulse **OK**. Nota: La dirección IP debe coincidir con el mismo segmento de red de su red.

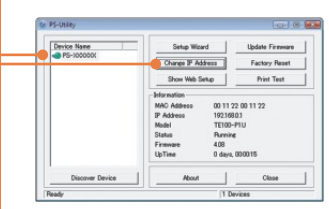

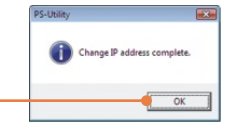

**5.** Haga clic en **OK.**

**6.** Haga clic en **Show Web Setup** (Mostrar configuración Web).

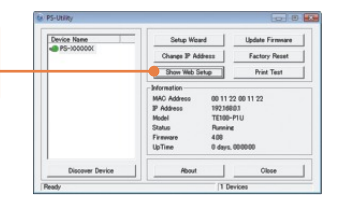

## **La configuración del servidor de impresión ha finalizado.**

### **Registre su producto**

Para asegurar los más altos niveles de servicio y apoyo al cliente, registre su producto en línea en: **www.trendnet.com/register** Gracias por elegir TRENDnet

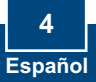

# **4. Añadir la impresora a su PC**

Nota: Para las instrucciones de Windows ME y 98SE, consulte la Guía del usuario que se incluye en el CD-ROM de la herramienta.

### **Windows Vista/2003 Server/XP/2000**

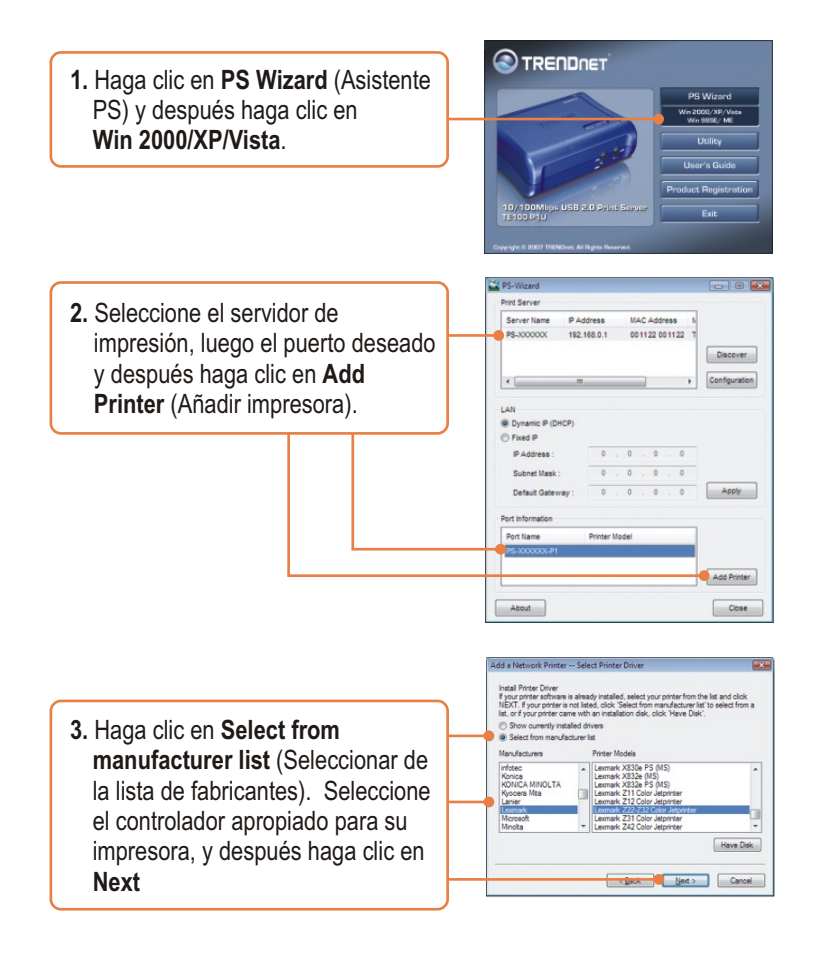

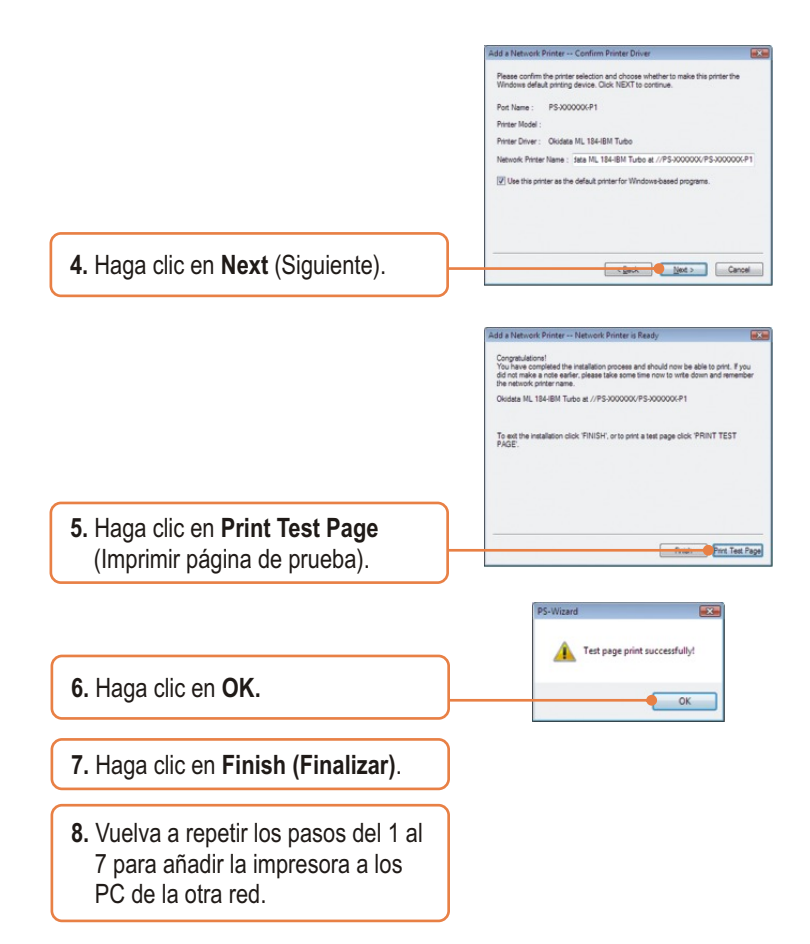

## **El proceso de añadir la impresora ha finalizado.**

Para más información sobre la configuración y las opciones de configuración avanzadas del TE100-P1U, consulte la Guía del Usuario que se incluye en el CD-ROM del controlador y de la herramienta o en el sitio Web de TRENDnet en www.trendnet.com

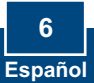

#### **Q1. The PS Wizard / PS Utility is unable to see my printer server. What should I do?**

**A1.** First, double check your hardware connections; make sure that the print server and printer are powered ON and are properly connected. Second, click Discover. Third, disable any software firewall programs (e.g. ZoneAlarm). If your computer is running Windows XP or Vista, disable the built in firewall program.

#### **Q2. I successfully added a printer to my computer and I can print a test page, but I cannot print anything from Microsoft Word or other applications.**

**A2.**  Make sure to set the newly installed network printer as your default printer. Click Start and then click Printers & Faxes, verify that your printer icon has a check on it.

#### **Q3. I configured my print server to automatically receive an IP Address from a DHCP server, and now I cannot go into the Print Server's web utility.**

**A3.** Open PS-Utility v3.11 (See 3. Configure the Print Server) to locate your print server's IP Address. For MAC users, press the Reset button at the back of the TE100-P1U, hold the button for 15 seconds, release the button, and enter http://192.168.0.1 in a web browser to access the web utility feature.

#### **Q4. How do I setup the TE100-P1U on a Mac?**

**A4.** Type in http://192.168.0.1 in you browser to logon to the built-in web configuration.

If you still encounter problems or have any questions regarding the TE100-P1U, please refer to the User's Guide included on the Utility CD-ROM or contact TRENDnet's Technical Support Department.

#### **Certifications**

This equipment has been tested and found to comply with FCC and CE Rules. Operation is subject to the following two conditions:

(1) This device may not cause harmful interference.

(2) This device must accept any interference received. Including interference that may cause undesired operation.

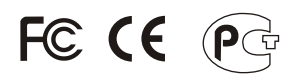

Waste electrical and electronic products must not be disposed of with household waste. Please recycle where facilities exist. Check with you Local Authority or Retailer for recycling advice.

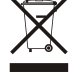

**NOTE:** THE MANUFACTURER IS NOT RESPONSIBLE FOR ANY RADIO OR TV INTERFERENCE CAUSED BY UNAUTHORIZED MODIFICATIONS TO THIS EQUIPMENT. SUCH MODIFICATIONS COULD VOID THE USER'S AUTHORITY TO OPERATE THE EQUIPMENT.

#### ADVERTENCIA

En todos nuestros equipos se mencionan claramente las caracteristicas del adaptador de alimentacón necesario para su funcionamiento. El uso de un adaptador distinto al mencionado puede producir daños fisicos y/o daños al equipo conectado. El adaptador de alimentación debe operar con voltaje y frecuencia de la energia electrica domiciliaria existente en el pais o zona de instalación.

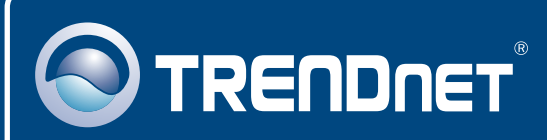

# TRENDnet Technical Support

### US · Canada

24/7 Tech Support **Toll Free Telephone:** 1(866) 845-3673

 $\overline{E}$ **urope** (Germany • France • Italy • Spain • Switzerland • UK)

**Toll Free Telephone:** +00800 60 76 76 67

English/Espanol - 24/7 Francais/Deutsch - 11am-8pm, Monday - Friday MET

#### **Worldwide**

**Telephone:** +(31) (0) 20 504 05 35

English/Espanol - 24/7 Francais/Deutsch - 11am-8pm, Monday - Friday MET

## Product Warranty Registration

**Please take a moment to register your product online. Go to TRENDnet's website at http://www.trendnet.com/register**

## **TRENDNET**

**20675 Manhattan Place Torrance, CA 90501 USA**

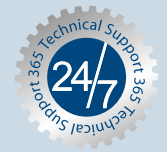